# SUOM SUOMEN OLYMPIAKOMITEA

## **Opas ryhmien ja joukkueiden toimintoihin**

**SUOMISPORT – KAIKKI SEURASI DIGIPALVELUT YHDESSÄ PAIKASSA**

## **Tässä oppaassa kerromme, kuinka...**

- $\rightarrow$  Aktivoit Suomisportin
- Perustat seurasi **ryhmät**
- Markkinoit ryhmiä **ilmoittautumissivulla**
- Luot ryhmille **kalenterin**
- Lähetät **viestejä**
- Keräät **ilmoittautumis- ja osallistumismerkinnät**
- Hyödynnät **Suomisport-sovellusta**
- Keräät ja seuraat **maksuja digitaalisesti reaaliajassa**
- $\rightarrow$  Tutkit **raportteja** ja **arkistoit** menneitä ryhmiä

**Tervetuloa helpottamaan seura-arkeasi Suomisportilla!**

**www.suomisport.fi**

Suomisportilla hallinnoit seurasi joukkueiden, harjoitusryhmien ja muiden ryhmien arkea digitaalisesti!

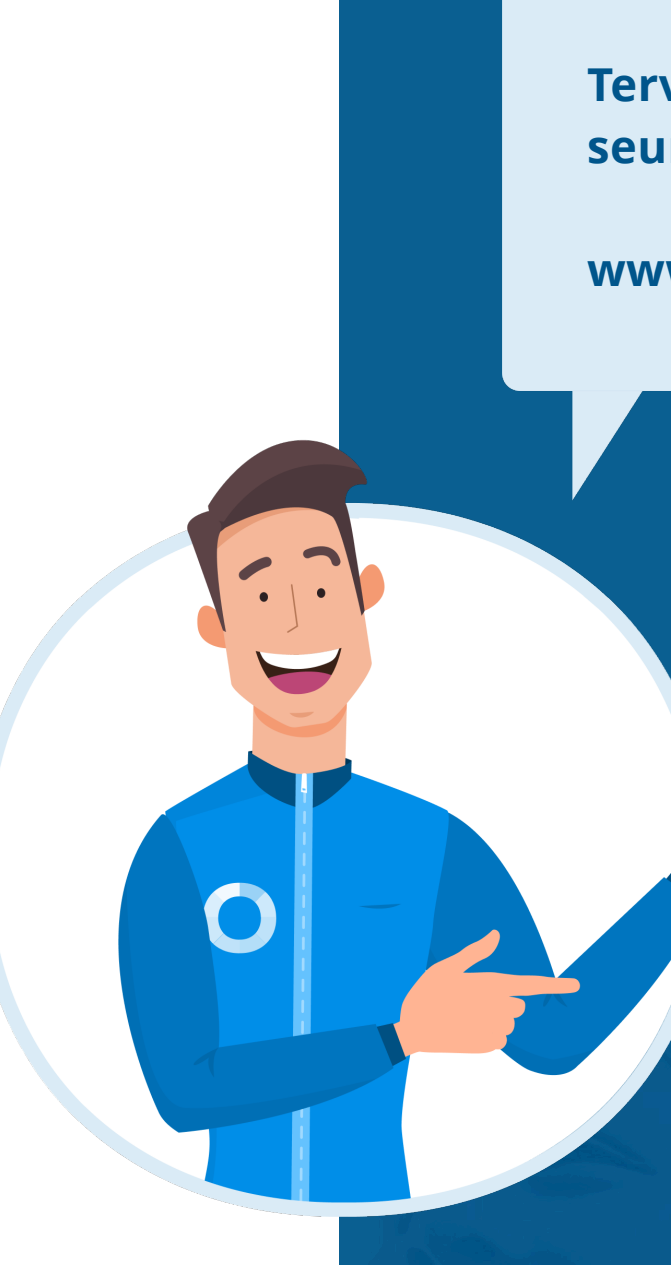

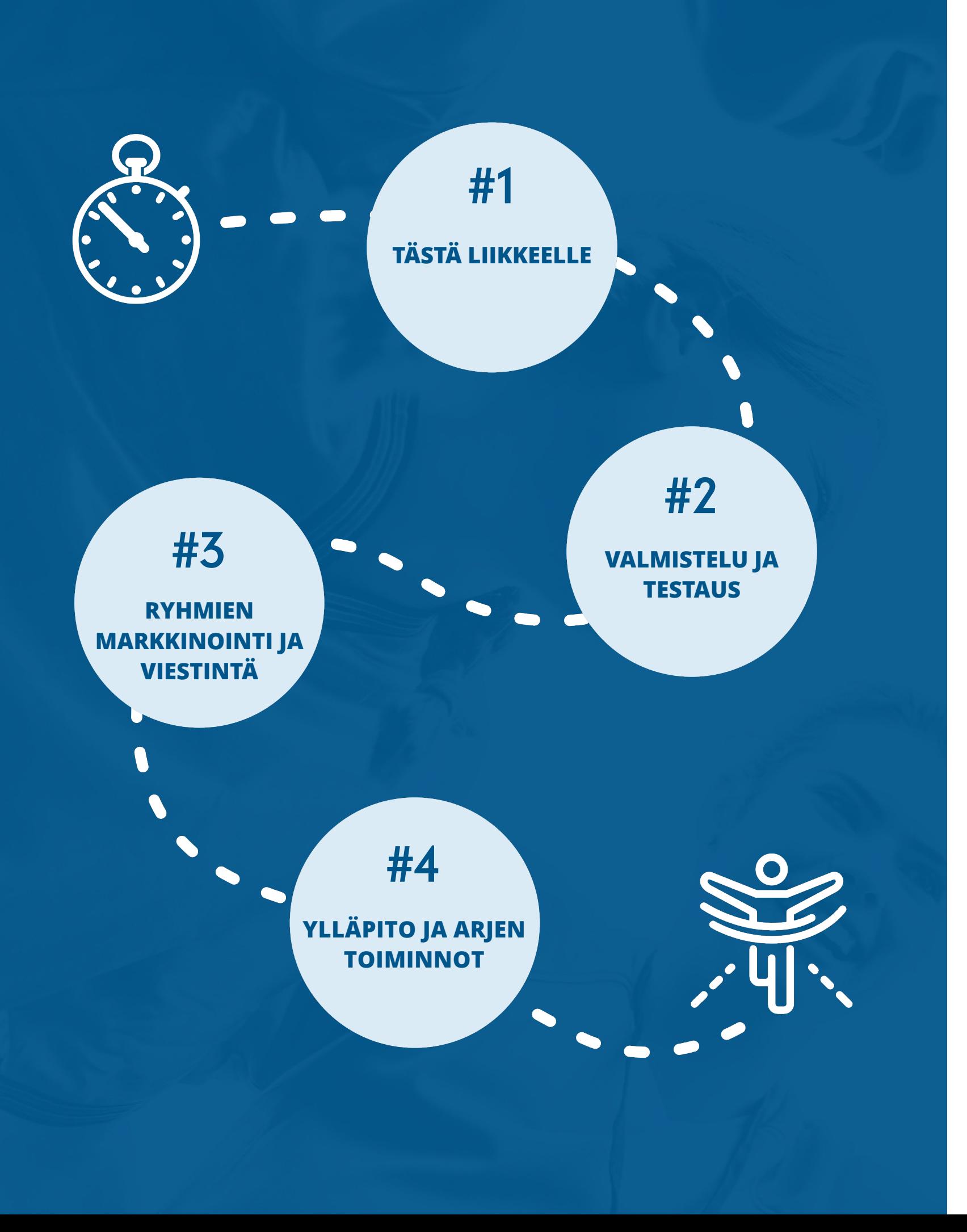

## **Sisältö**

**1. Tästä liikkeelle**

#### **3. Ryhmien markkinointi ja viestintä**

- 
- 
- 

#### **4. Ylläpito ja arjen toiminnot**

- 
- 
- 

#### **Lisätiedot ja tuki**

Olemme apunasi ...............

#### **2. Valmistelu ja testaus**

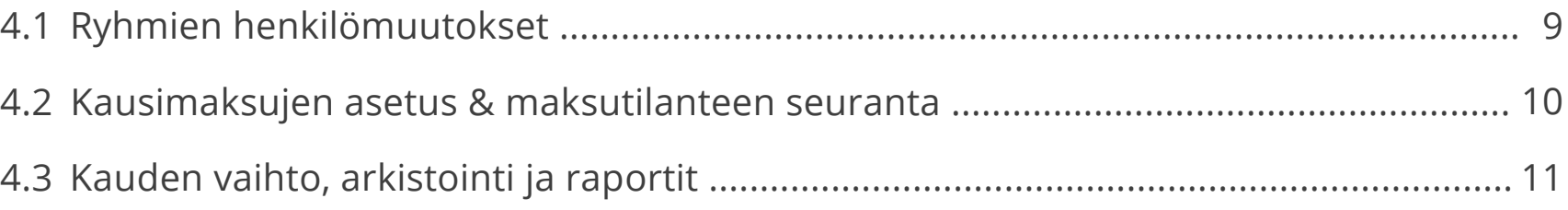

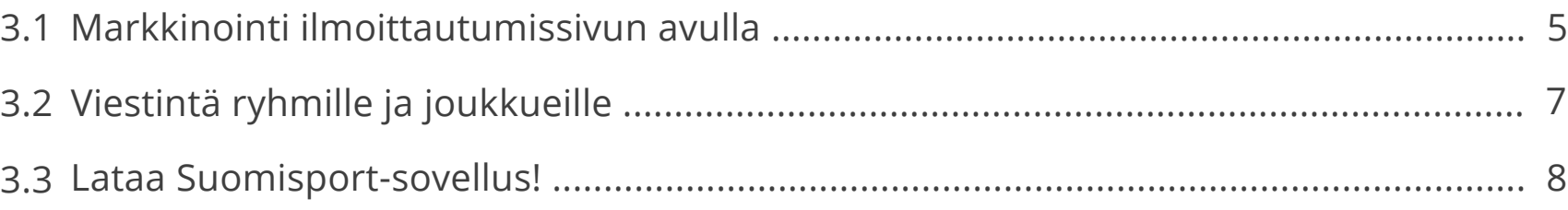

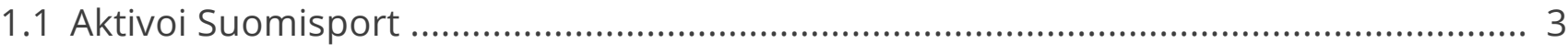

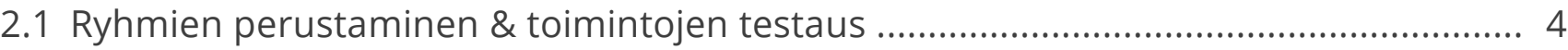

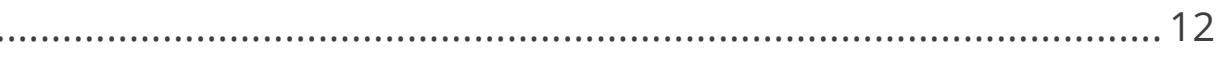

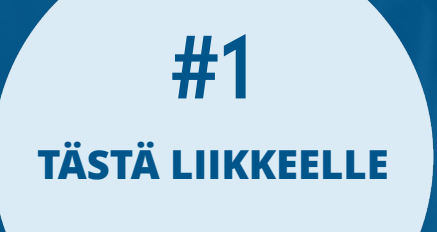

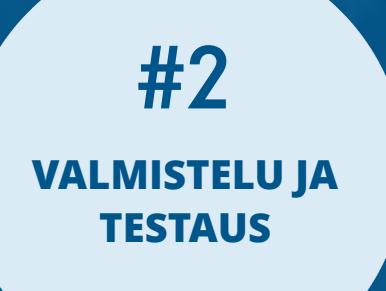

**harj jouk RYHMÄ =**

## **3.1 Markkinointi ilmoittautumissivun avulla**

Kun ryhmät ja joukkueet on perustettu, on aika markkinoida niitä jäsenille sekä uusille potentiaalisille osallistujille!

Markkinoi ryhmää **"ilmoittautumissivun"** avulla. Ilmoittautumissivu on nettisivu, jossa kerrotaan ryhmän toiminnasta ja jonka kautta ryhmään ilmoittaudutaan.

Voit luoda ilmoittautumiseen erilaisia rajauksia mm. osallistujan iän, sukupuolen, voimassa olevan lisenssin tai haluamiesi lisäkysymysten muodossa. Jos haluat, voit myös ottaa ilmoittautumisen yhteydessä maksun ryhmään pääsyn ehtona.

Ilmoittautumissivu luodaan ryhmän etusivulta.

#### **RYHMIEN MARKKINOINTI JA VIESTINTÄ #3**

**seuratoiminnan markkinointia digisti**

RYHMÄ 06-07 pojat **RYHMÄN ETUSIVU TAPAHTUMAT** KOKOONPANO **MAKSUT**  $\begin{tabular}{ll} \quad \textbf{Lähetä viesti} \\ \quad \begin{tabular}{ll} \quad \quad & \textbf{Lähetä viesti ryhmälle} \\ \quad \quad & \textbf{Uusi viesti ryhmälle} \end{tabular} \end{tabular}$ Liikkujia Toimihenkilöitä Tap Luo tapahtuma 7 3  $-$ + Luo ryhmälle uusi tapahtuma Kutsu ryhmään  $\widetilde{\phantom{a}}$  Lähetä tai kopioi ryhmän kutsulinkki Luo ilmoittautumissivu  $900$ Uusia liikkuija ryhmään

#### **ILMOIT-TAUTUMISSIVU =**

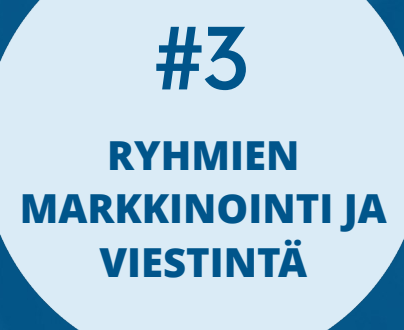

**yleis osal pelaajalle tai** 

**LIIKKUJA =**

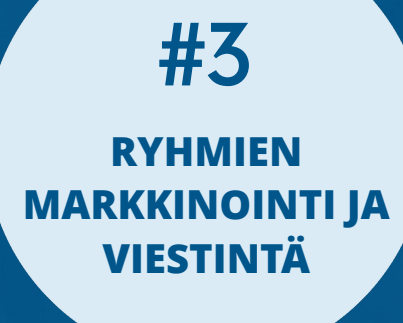

## **3.3 Lataa Suomisport-sovellus!**

Ryhmien arki kulkee Suomisport-sovelluksella aina mukana!

**Ryhmien ylläpitäjät** näkevät ryhmiensä kokoonpanot ja tapahtumiin ilmoittautuneet. Ylläpitäjät voivat tehdä osallistumismerkinnät, luoda tapahtumia ja lähettää viestejä ryhmille suoraan sovelluksesta. Uusista viesteistä ja ryhmän tapahtumista saapuu ilmoitus puhelimen näytölle. Ylläpitäjä näkee kätevästi myös huoltajien yhteystiedot esimerkiksi hätätilanteessa.

**Liikkujat ja heidän huoltajansa** löytävät sovelluksesta aina ajantasaisen tiedon ryhmästä. Kun molemmat huoltajat on yhdistetty huollettavan Sporttitiliin, ryhmän maksut ja kalenterit näkyvät kaikilla reaaliajassa. Voimassa olevat urheilulisenssit ja -vakuutukset sekä seuran jäsenkortit löytyvät myös sovelluksesta.

Sovellukseen tarvitsee kirjautua ainoastaan kerran, minkä jälkeen se on käytössä ilman

kirjautumista.

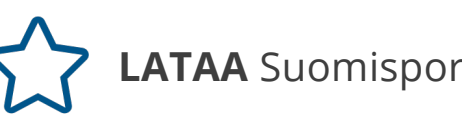

**LATAA** Suomisport-sovellus sovelluskaupastasi

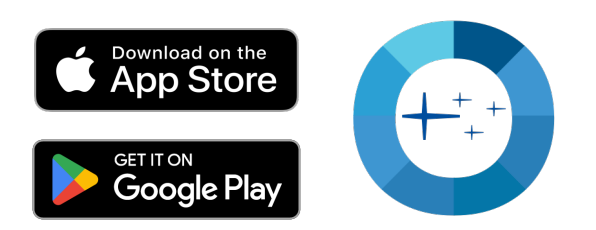

**henkilökohtainen sporttitilisi. Omat ja huollettavan tiedot – ei tuplatilejä**

#### **SUOMISPORT-SOVELLUS =**

**RYHMIEN MARKKINOINTI JA VIESTINTÄ #3**

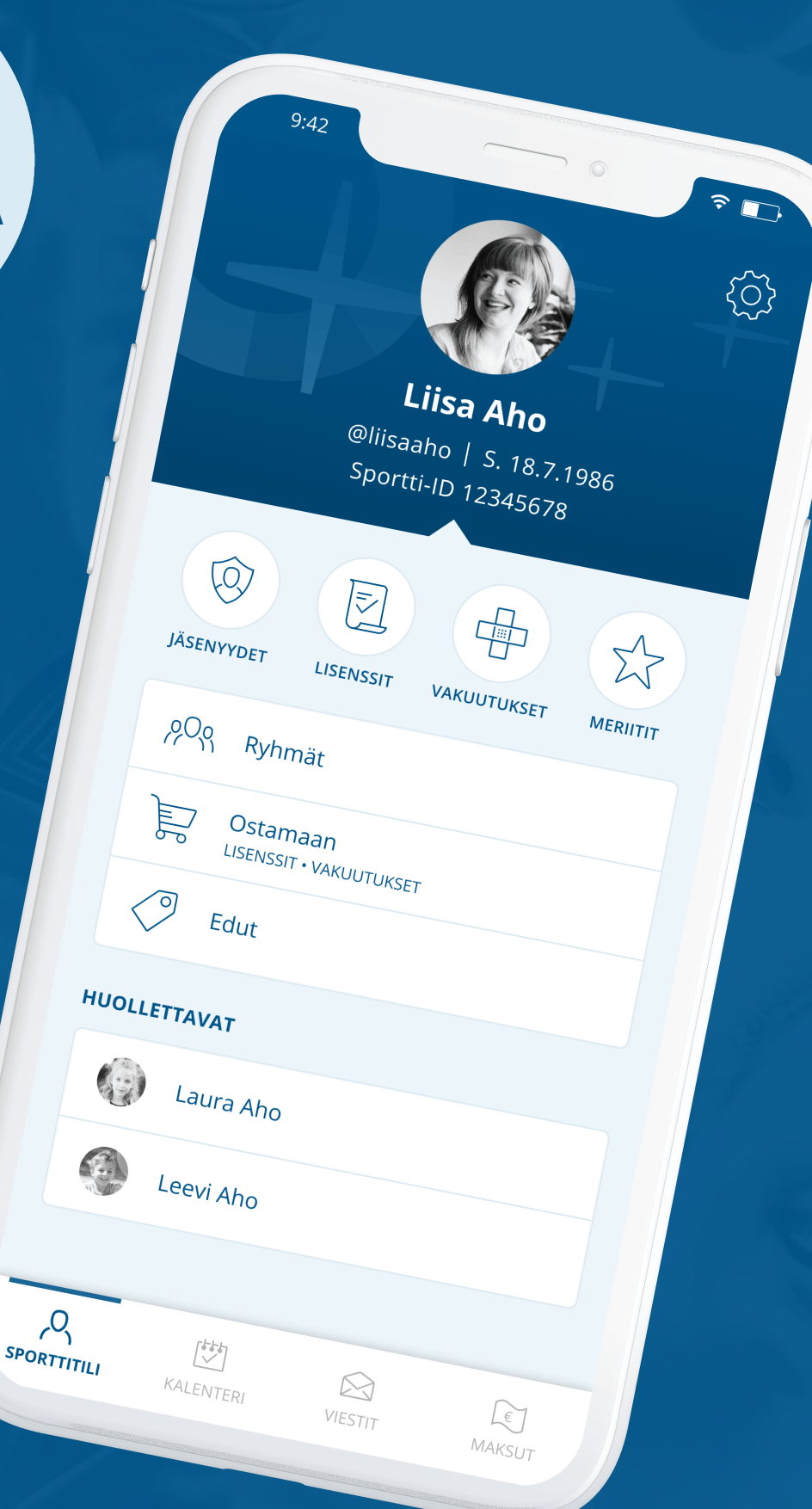

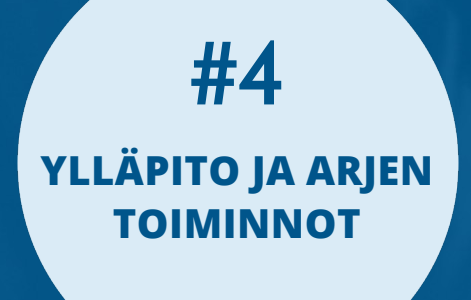

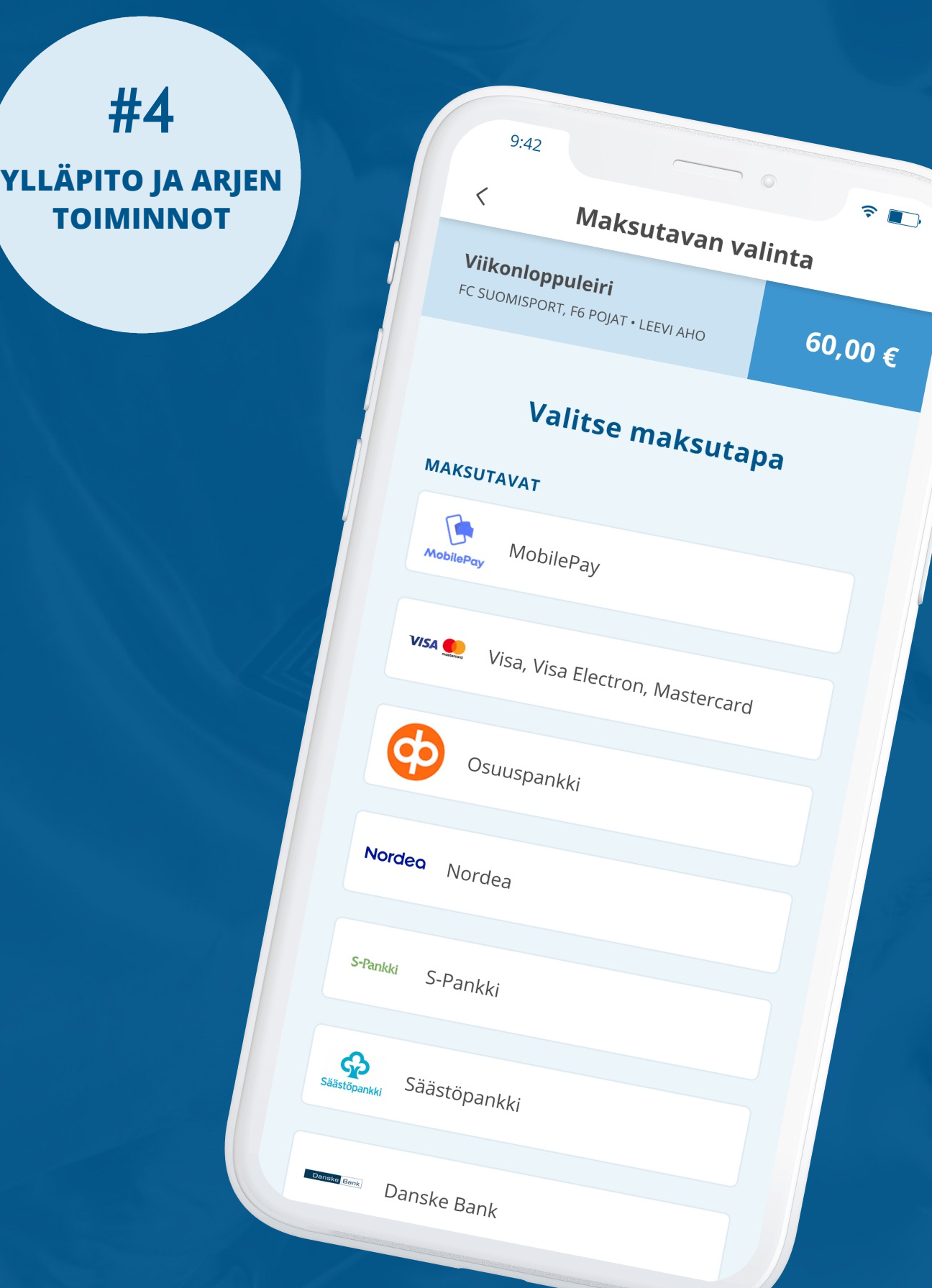

aina **helpp** palve sessa **M** 

 $60,00 \in$ 

## **4.3 Kauden vaihto, arkistointi ja**

**Kun kausi vaihtuu** ja ryhmän toiminta jatkuu, ei ryhmälle tarvitse tehdä mitään. Voit lisätä ryhmälle uusia tapahtumia ja maksuja. Tarvittaessa voit luoda uusille osallistujille uuden ilmoittautumissivun ja kutsua uudet toimihenkilöt mukaan **"Kutsu ryhmään"**- toiminnolla.

**Kun ryhmän toiminta loppuu**, esimerkiksi kurssimuotoinen ryhmä, ryhmän voi arkistoida **"Ryhmät"**-sivulta. Arkistoidun ryhmän voi tarvittaessa aktivoida uudelleen.

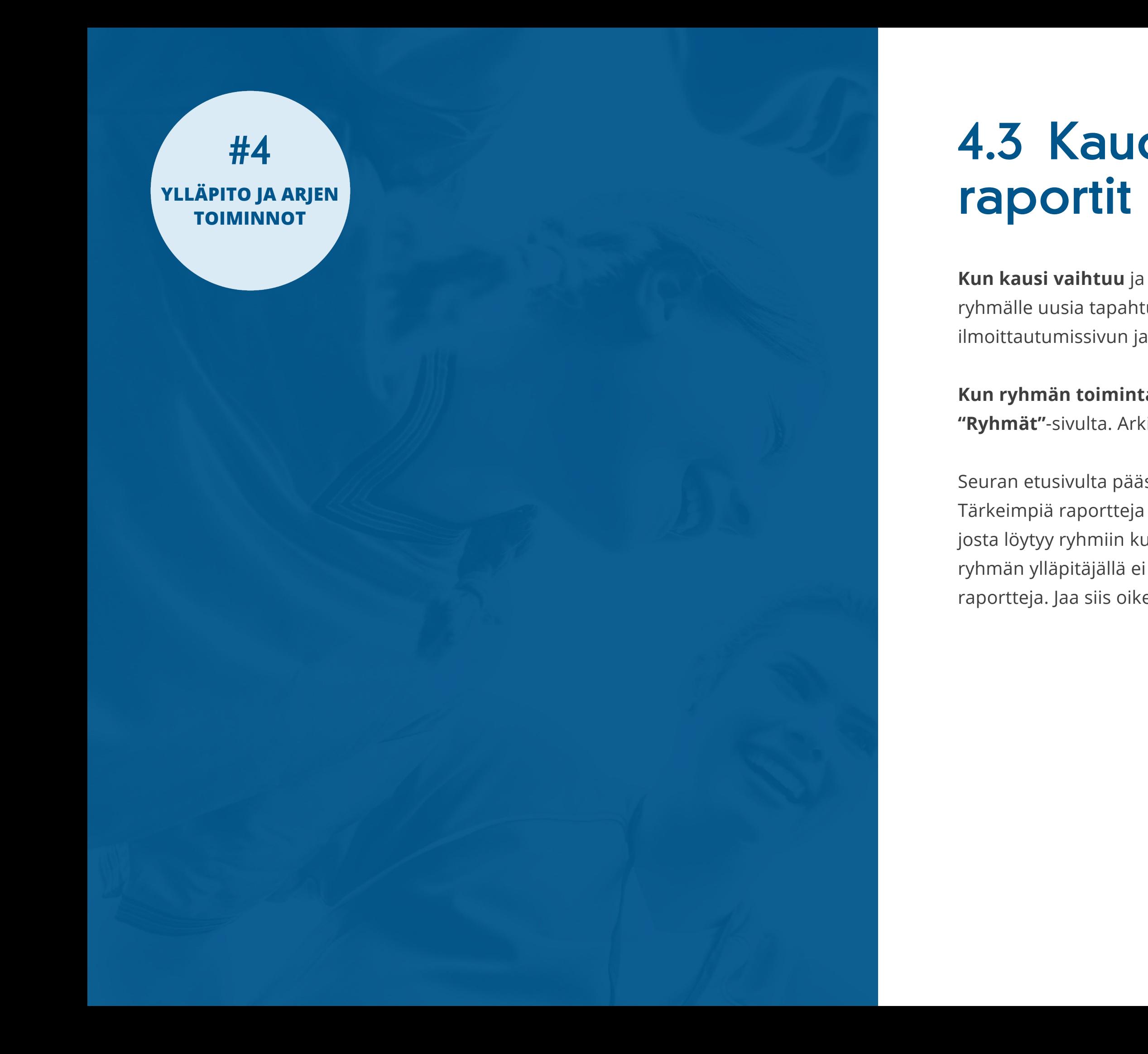

Seuran etusivulta pääset katsomaan ryhmien erilaisia **raportteja** ja **reaaliaikaista dataa**. Tärkeimpiä raportteja ovat varmasti *Ryhmien osallistumistiedot* sekä *Ryhmien henkilötiedot*, josta löytyy ryhmiin kuuluvien henkilöiden sekä huoltajien yhteystiedot. Huomioithan, että ryhmän ylläpitäjällä ei välttämättä ole oikeuksia nähdä koko seuran ja kaikkien ryhmien raportteja. Jaa siis oikeuksia seuran pääsivulta, jos tarve.

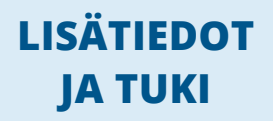

### SUOMISPORT **www.suomisport.fi**